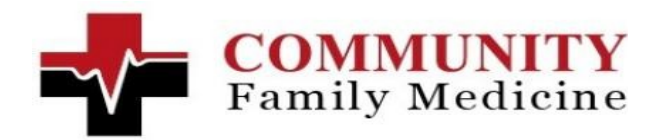

## **Patient Portal Quick Introduction**

During your next office visit, request our staff to register your email address with our patient portal. Our staff will provide you with a User ID and initial logon password. You will receive an invitation email from **Portal@Sevocity.com** with a link to the patient portal. Please copy the patient portal link, open your web browser, paste the link in the address bard and press enter.

The Patient Portal Logon screen will look similar to this image:

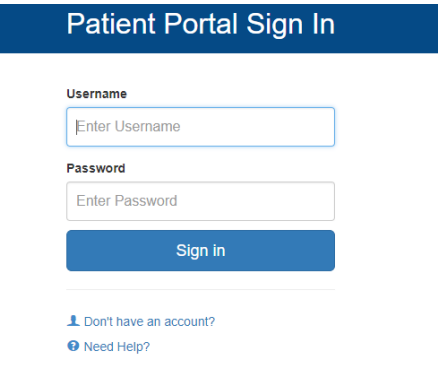

- Logon to the Patient Portal with the username and password provided in the office. When logging on the first time, the Patient Portal will request you to change your password from the password provided in the office.
- After changing your password, you will be logged onto the Patient Portal home screen

## Current Patient Portal Home Screen:

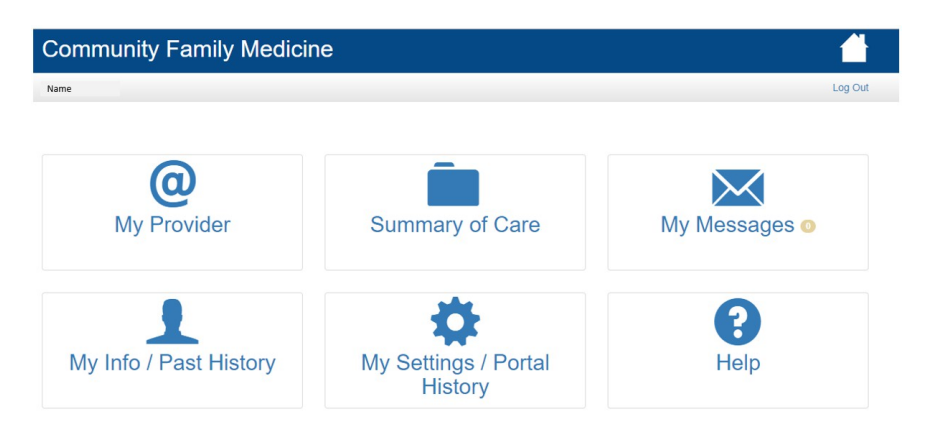

Use the My Messages Tab to communicate with the staff in our office.

- Select My Messages Tab
- Select "New Messages"
- Click the dropdown menu under department to see you messaging options:
	- o Appointment request

o Prescription Refill. But first, request your pharmacy send in a request for you.

- o Insurance
- o Billing
- o Other
- Type your subject
- Type your message
- If necessary, attach a document
- Click Send

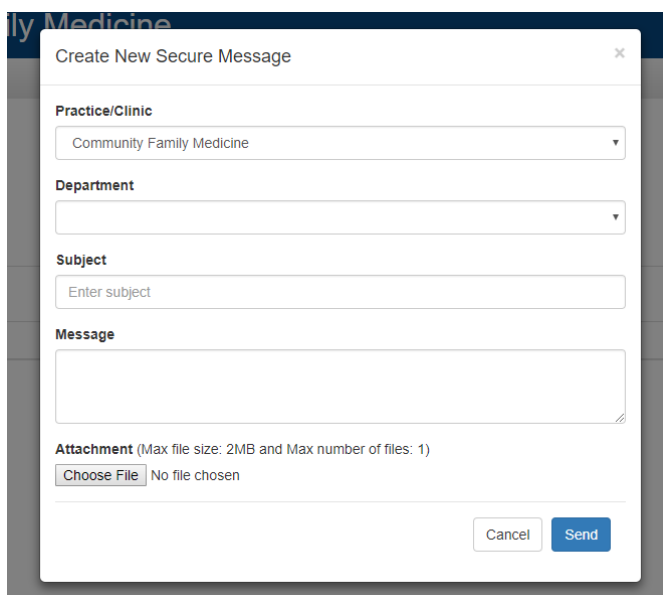

 Our staff will typically respond, during normal business hours, in less than 2 hours, but our response could be delayed due to the number of requests and patients we are seeing at that time.

A complete list of current Patient Portal Function.

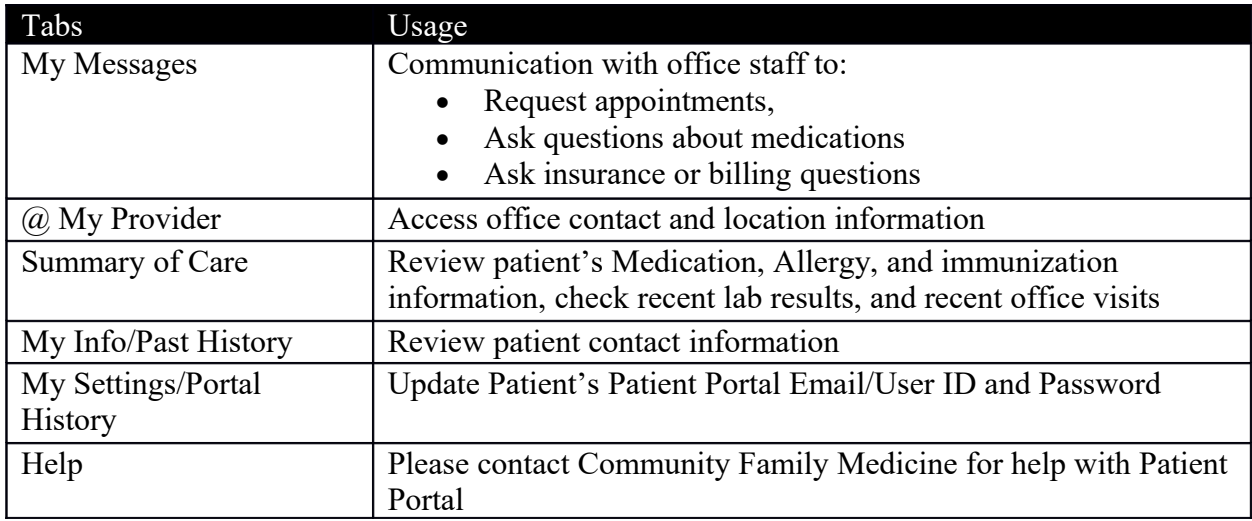

Due to implementing improvements, the Patient Portal is subject to change.

Please note, to protect your privacy, if you are logged onto the Patient Portal for several minutes without any activity, the Patient Portal will lockout access during that session and you will receive "Access Denied" Messages. If this happens, please log out and logon to continue your activity.